## **INSTRUKCJA POBIERANIA APLIKACJI NHS COVID-19 NA TELEFON Z SYSTEMEM ANDROID**

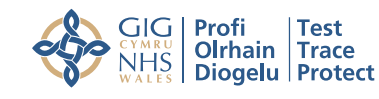

**Test and Trace** 

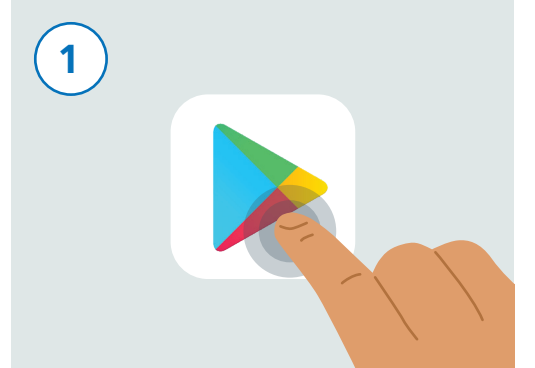

Odblokuj telefon. Przeszukaj swój telefon i znajdź aplikację o nazwie "Sklep Play". Ikona aplikacji wygląda tak, jak na ilustracji powyżej. Uruchom aplikację, dotykając ikony.

Szukaj aplikacji i gier  $\bigcirc$  NHS COVID-19  $\left( \begin{array}{c} 1 \end{array} \right)$  and  $\left( \begin{array}{c} 2 \end{array} \right)$  and  $\left( \begin{array}{c} 3 \end{array} \right)$  and  $\left( \begin{array}{c} 4 \end{array} \right)$ 

> U góry ekranu pojawi się pole wyszukiwania z napisem "Szukaj aplikacji i gier". Dotknij pola wyszukiwania.

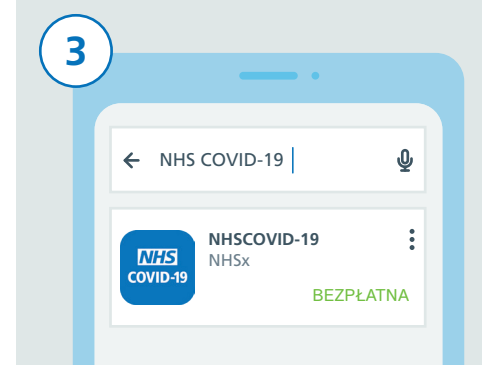

Wpisz w nim "NHS COVID-19". Poniżej pola wyszukiwania zostanie wyświetlona lista wyników. Dotknij aplikacji o nazwie "NHSCOVID-19".

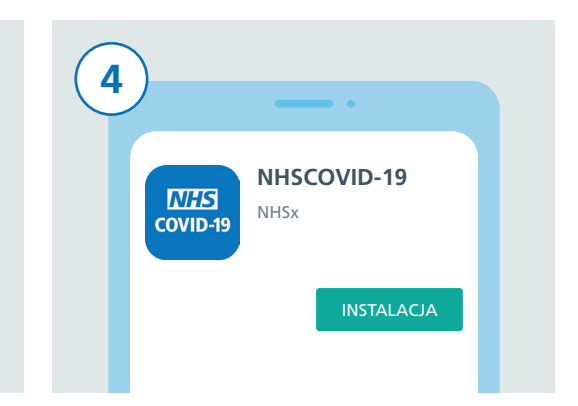

Na ekranie zobaczysz teraz szczegółowe informacje na temat aplikacji NHS COVID-19. Dotknij przycisku "INSTALUJ".

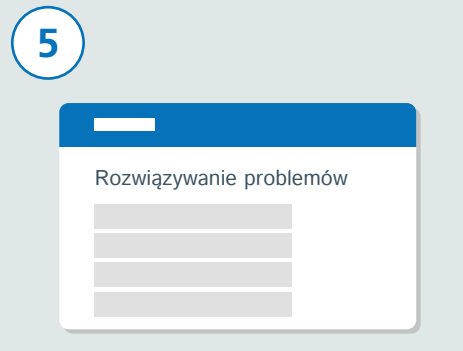

Jeśli instalacja się nie powiedzie, odwiedź sekcję "Rozwiązywanie problemów" na stronie aplikacji NHS COVID-19 pod adresem **www.covid19.nhs.uk** i zapoznaj się z zamieszczonymi tam pomocnymi wskazówkami.

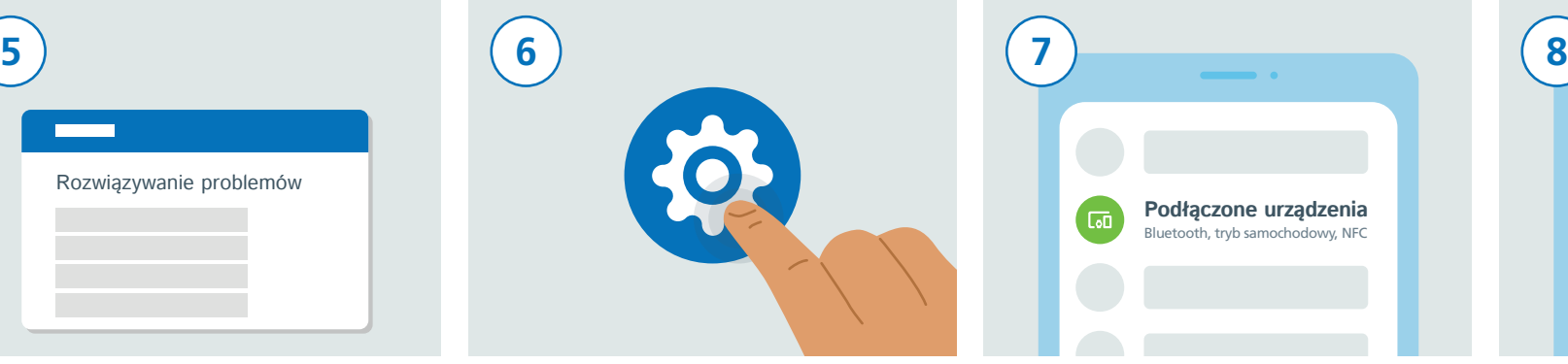

Nadeszła teraz pora na włączenie komunikacji Bluetooth, która jest niezbędna, aby aplikacja mogła działać. W tym celu odnajdź ikonę "Ustawienia" i dotknij jej.

**Podłączone urządzenia** Bluetooth, tryb samochodowy, NFC Przewiń listę i wyszukaj pozycję "Połączone urządzenia" lub "Połączenia"

(w zależności od modelu telefonu) i

dotknij jej.

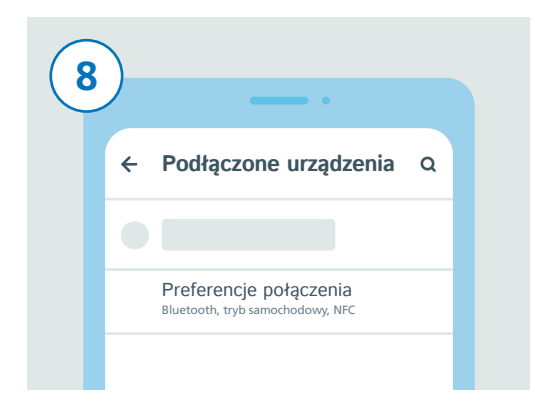

Następnie przejdź w dół listy. Znajdź pozycję "Preferencje połączenia" lub "Bluetooth" i naciśnij ją.

Wszystkie informacje i obrazy przedstawiono wg. stanu na 24 września 2020 r. 1 Najnowsze informacje można znaleźć na stronie **www.covid19.nhs.uk**

## **INSTRUKCJA POBIERANIA APLIKACJI NHS COVID-19 NA TELEFON Z SYSTEMEM ANDROID**

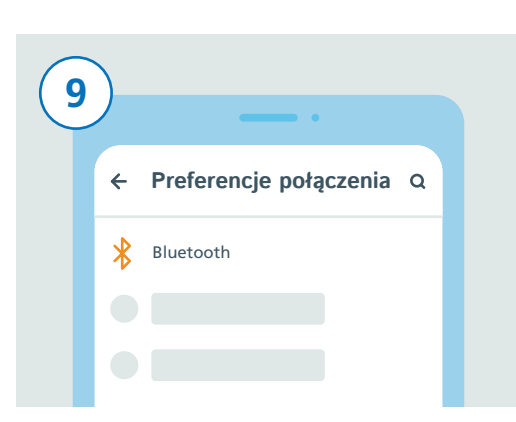

9 ) (10 ) (10 ) (11 ) (11 ) (11 ) (11 ) (11 ) (11 ) (11 ) (11 ) (11 ) (11 ) (11 ) (11 ) (11 ) (11 ) (11 ) (11 ) (11 ) (11 ) (11 ) (11 ) (11 ) (11 ) (11 ) (11 ) (11 ) (11 ) (11 ) (11 ) (11 ) (11 ) (11 ) (11 ) (11 ) (11 ) (1  $\leftarrow$  Bluetooth  $\alpha$ Wł

Jeśli w ostatnim kroku wybrałeś/-aś "Preferencje połączenia", odszukaj teraz pozycję "Bluetooth" i dotknij jej. Jeśli wybrałeś/-aś Bluetooth, nie ma potrzeba wykonywania tego dodatkowego kroku.

Włącz Bluetooth, dotykając suwaka po prawej stronie. O włączeniu funkcji Bluetooth świadczy zmiana koloru suwaka.

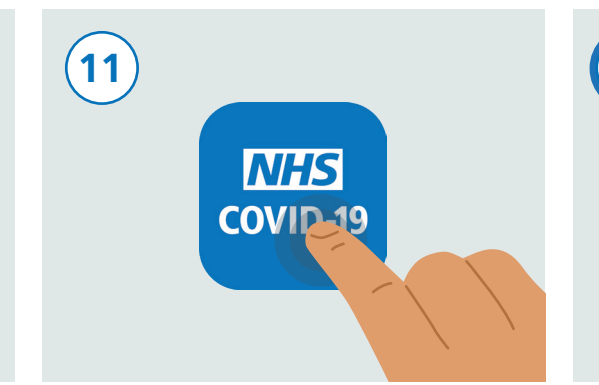

Naciśnij przycisk ekranu startowego lub przesuń palcem od dołu ekranu, aby powrócić do ekranu startowego, na którym widoczne są wszystkie aplikacje. Wyszukaj aplikację NHS COVID-19 i uruchom ją, dotykając ikony.

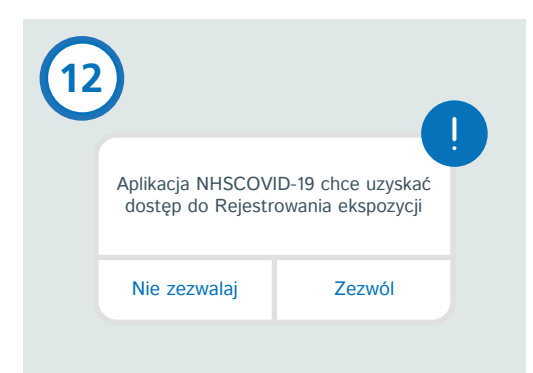

**Test and Trace** 

**GIG Profi Test**<br>CYMRU **Olrhain** Trace **NHS** Diogelu Protect

Wykonaj podane czynności, aby zakończyć konfigurację aplikacji. Należy także zezwolić na "Rejestrację narażenia", jako że funkcja ta pozwala na ustalenie, czy użytkownik aplikacji jest objęty ryzykiem zarażenia.

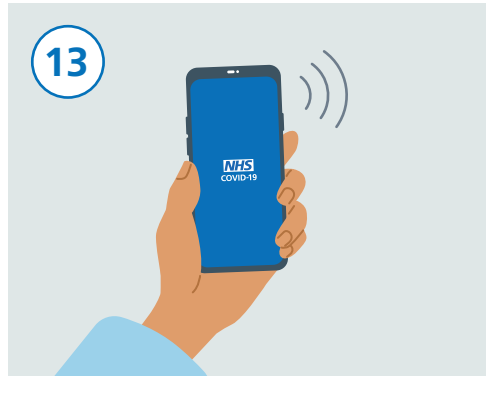

Po zakończeniu konfiguracji, aplikacja NHS COVID-19 rozpocznie pracę.

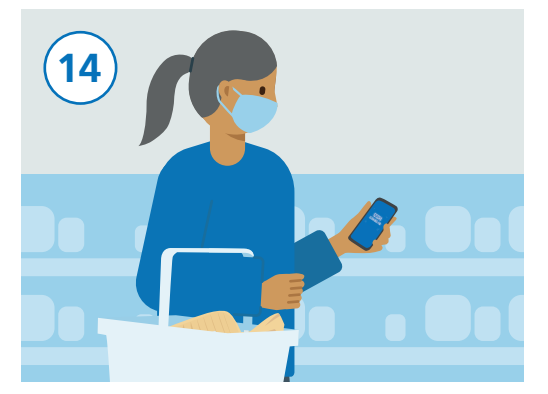

Możesz teraz korzystać ze swojego telefonu jak zwykle, pamiętaj jednak, aby aplikacja działała w tle i aby funkcja Bluetooth była włączona. Aplikacja nie będzie śledzić twojej lokalizacji.